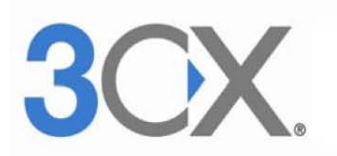

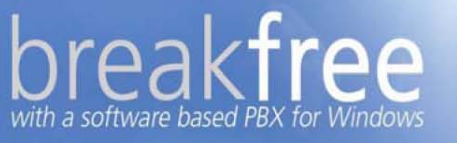

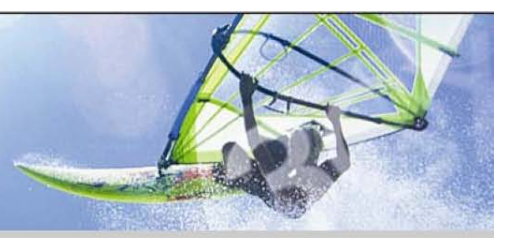

## 3CX 分機軟體簡易設定說明

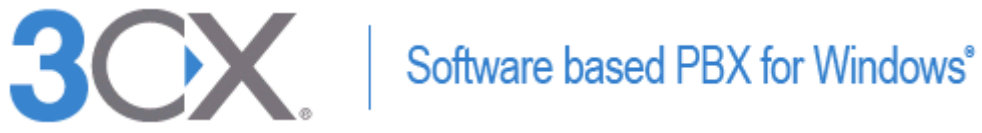

匯流通訊 http://www.sipnet.com.tw

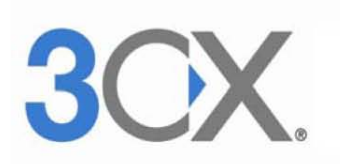

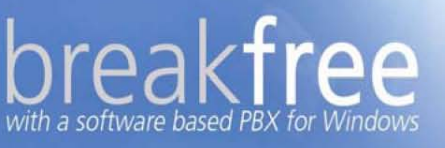

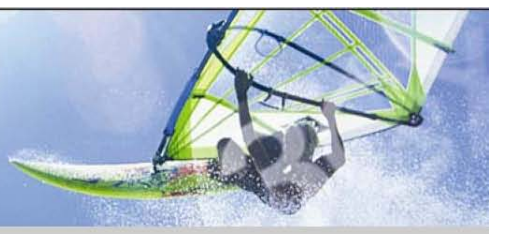

安裝完軟體電話後,點選按鈕進入修改設定。

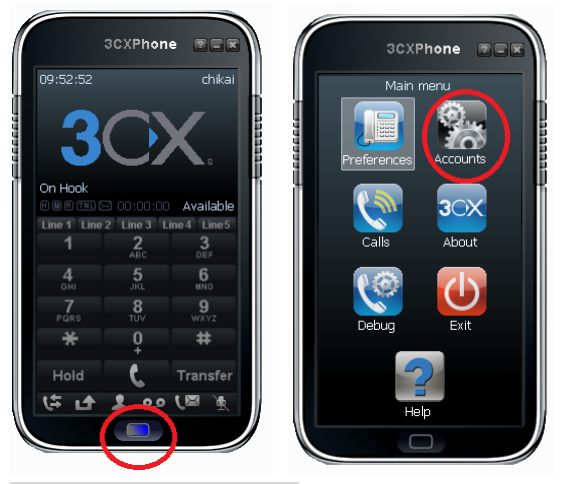

#### 1.在辦公室時的設定

選擇 New 來建立帳號, Accout name 和 Caller ID 請自訂, Extensin 和 ID 都是分 機號碼,Password 請輸入密碼 ,選擇"I am in the office" IP 為 3CX 主機區 網內的 IP 位址 , 按下 ok 即可

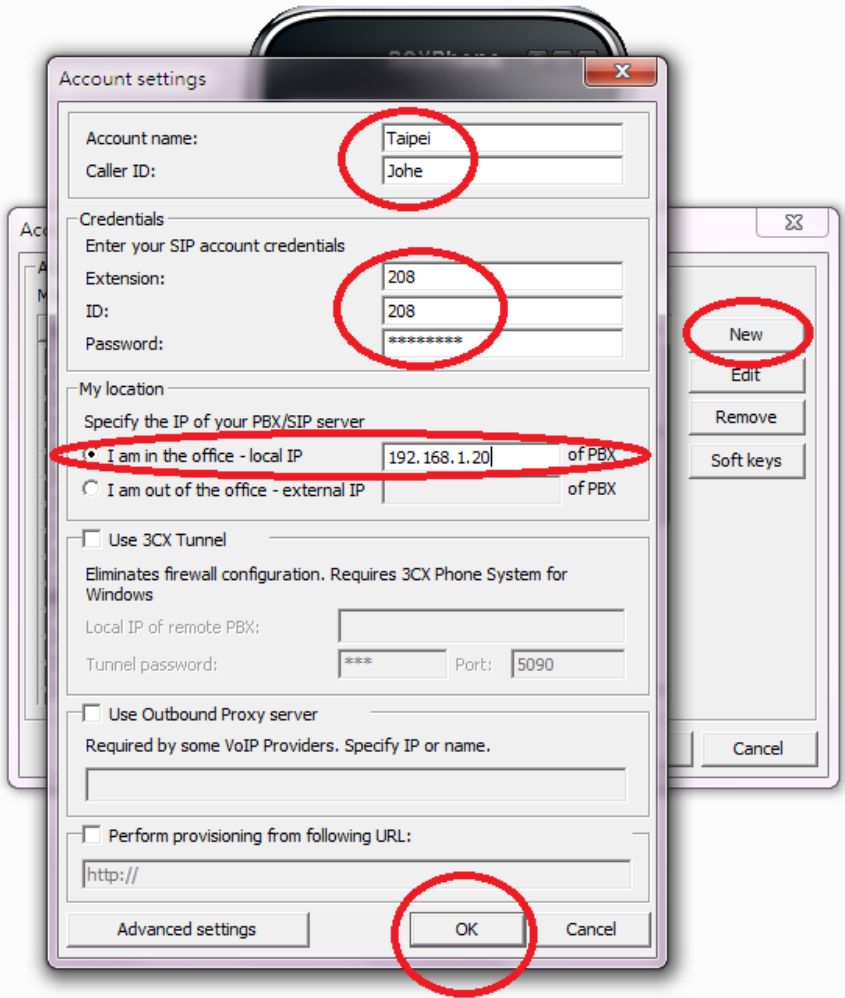

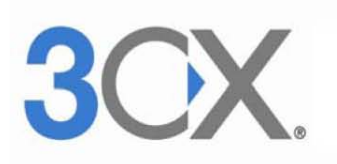

#### kfree  $rra$ with a software based PBX for Windows

#### 2.在辦公室以外時的設定

選擇 New 來建立帳號, Accout name 和 Caller ID 請自訂, Extensin 和 ID 都是分 機號碼,Password 請輸入密碼,選擇"I am out of the office"IP 為 3CX 主 機外部的 IP 位址。

當防火牆穿透不易時,可勾選 Use 3CX Tunel, IP 為 3CX 主機在區網的 IP,並請 輸入 Password, Port 為 5090, 按下 ok 即可

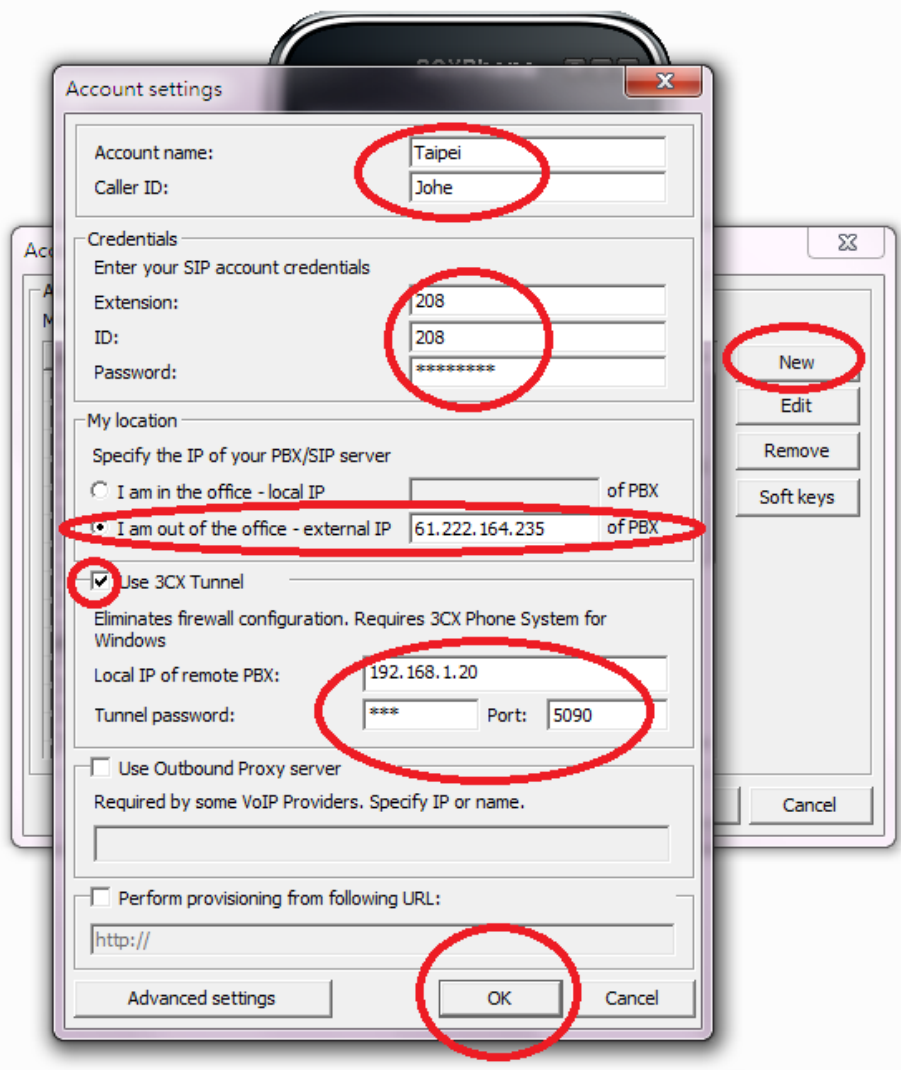

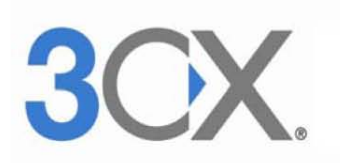

# breakfree

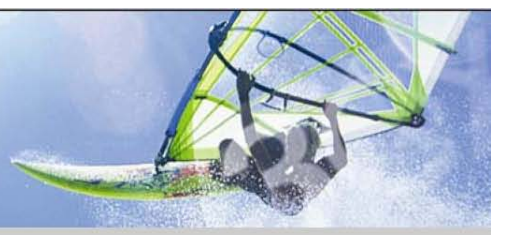

#### 如果話機沒有聲音,請檢查音效設定,如下圖:

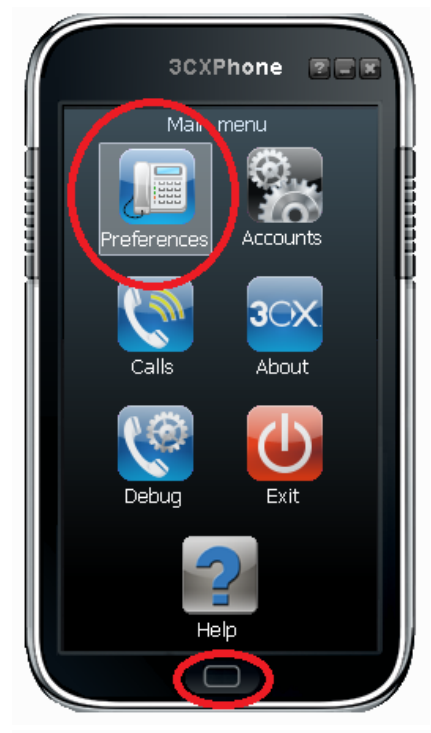

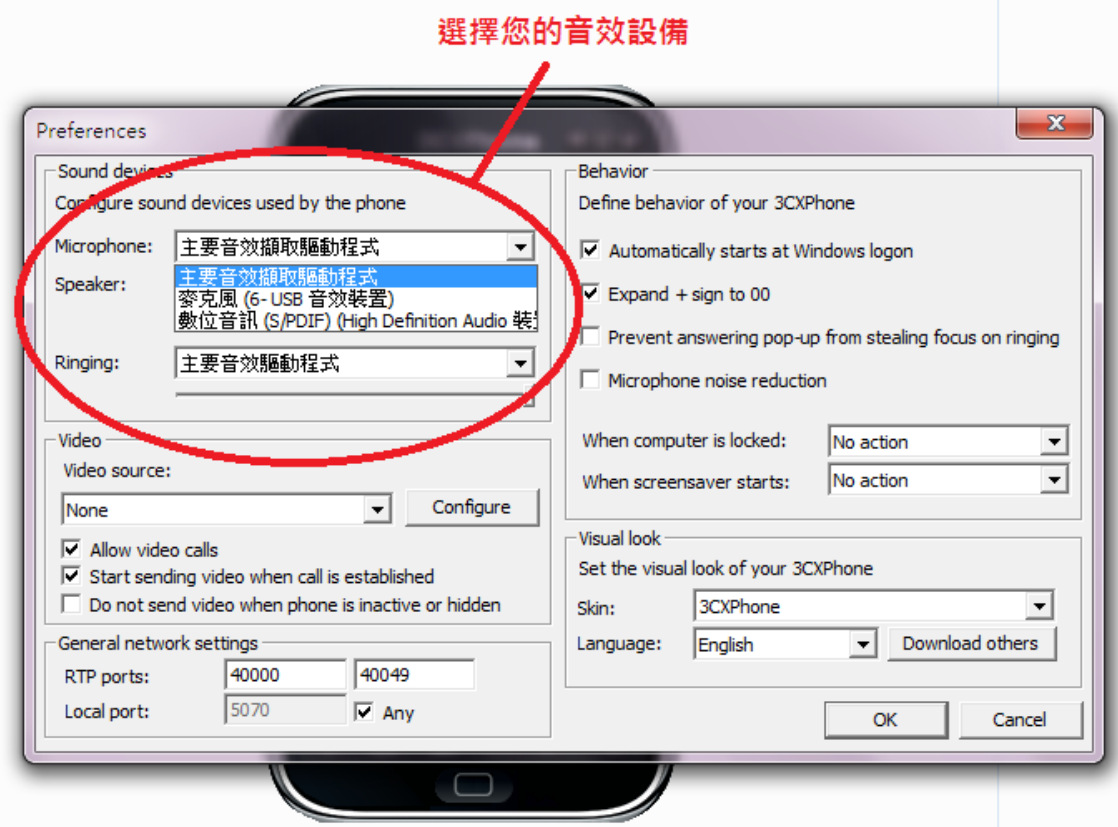

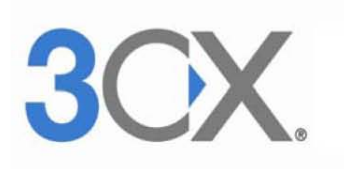

### reakfree with a software based PBX for Windows

話機介面圖示

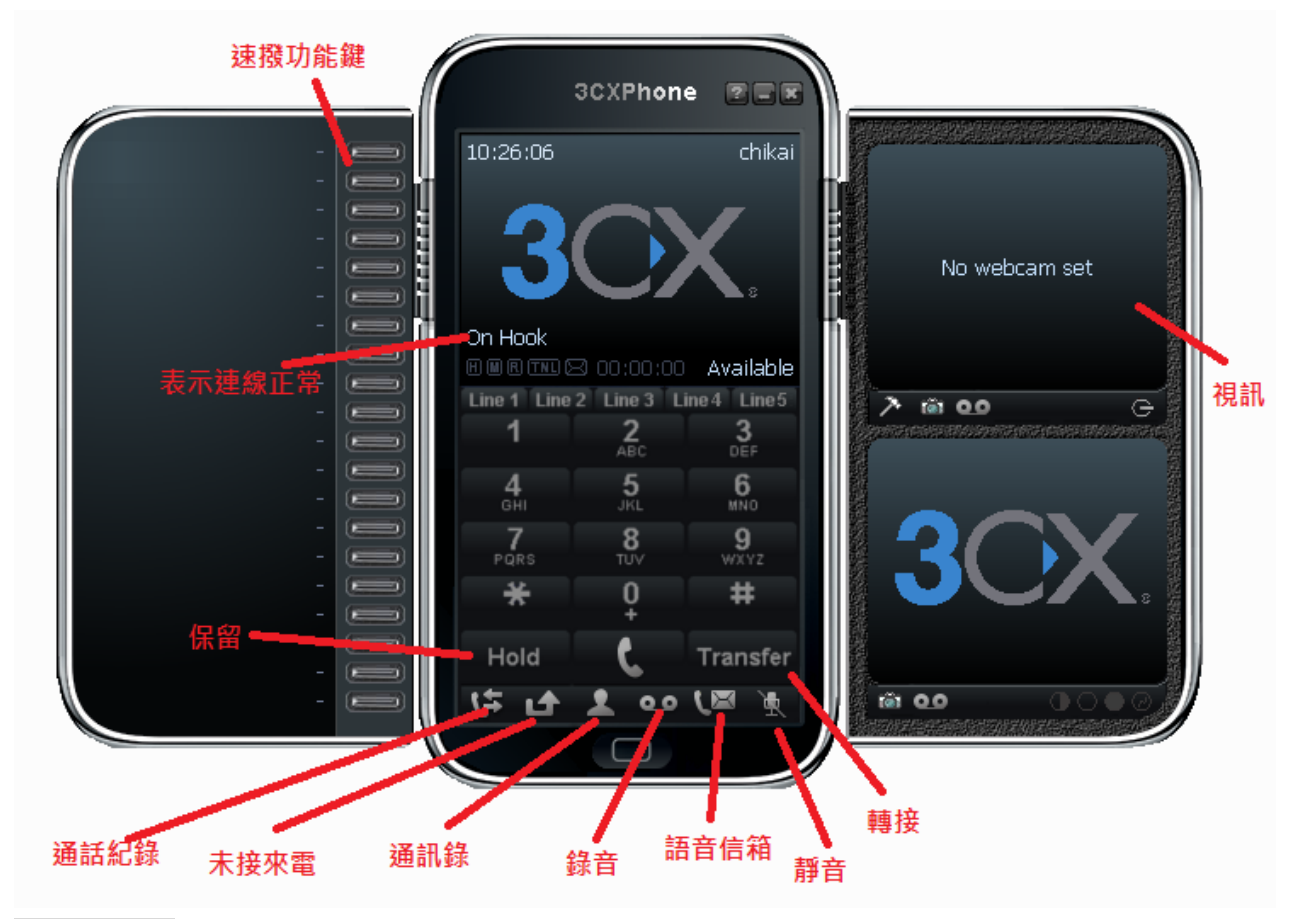

撥打電話:

方式一:按下號碼 + 話筒 方式二:按下話筒 + 號碼 + 話筒 可以由軟體上的數字鍵或電腦的鍵盤來輸入,Enter 鍵可撥話,Esc 鍵可掛斷 保留電話: 按下 Hold 會保留,再接一次 Hold 即恢復通話 轉接電話:通話中時,按下 Transfer + 號碼 + 話筒,話筒變紅色後即可掛斷(或 等對方接聽來電後,電話將會自動被掛斷)

建立速撥表:點選速撥功能鍵後,可建立電話資料,如下圖

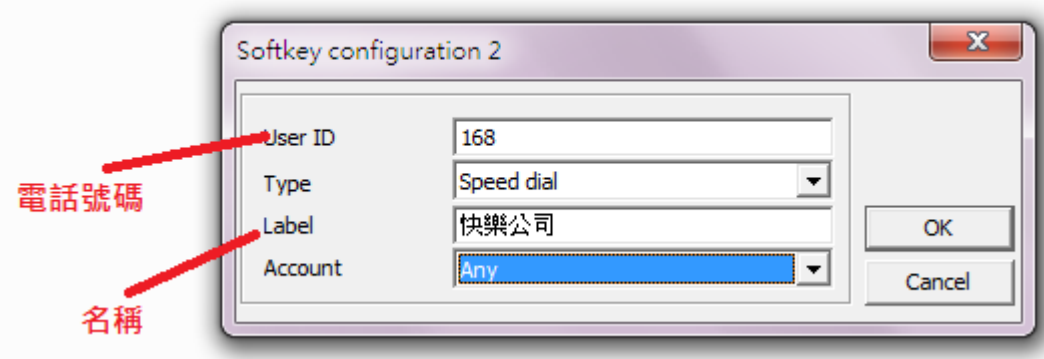